## Chapter 12

# Beach Volleyball Information System

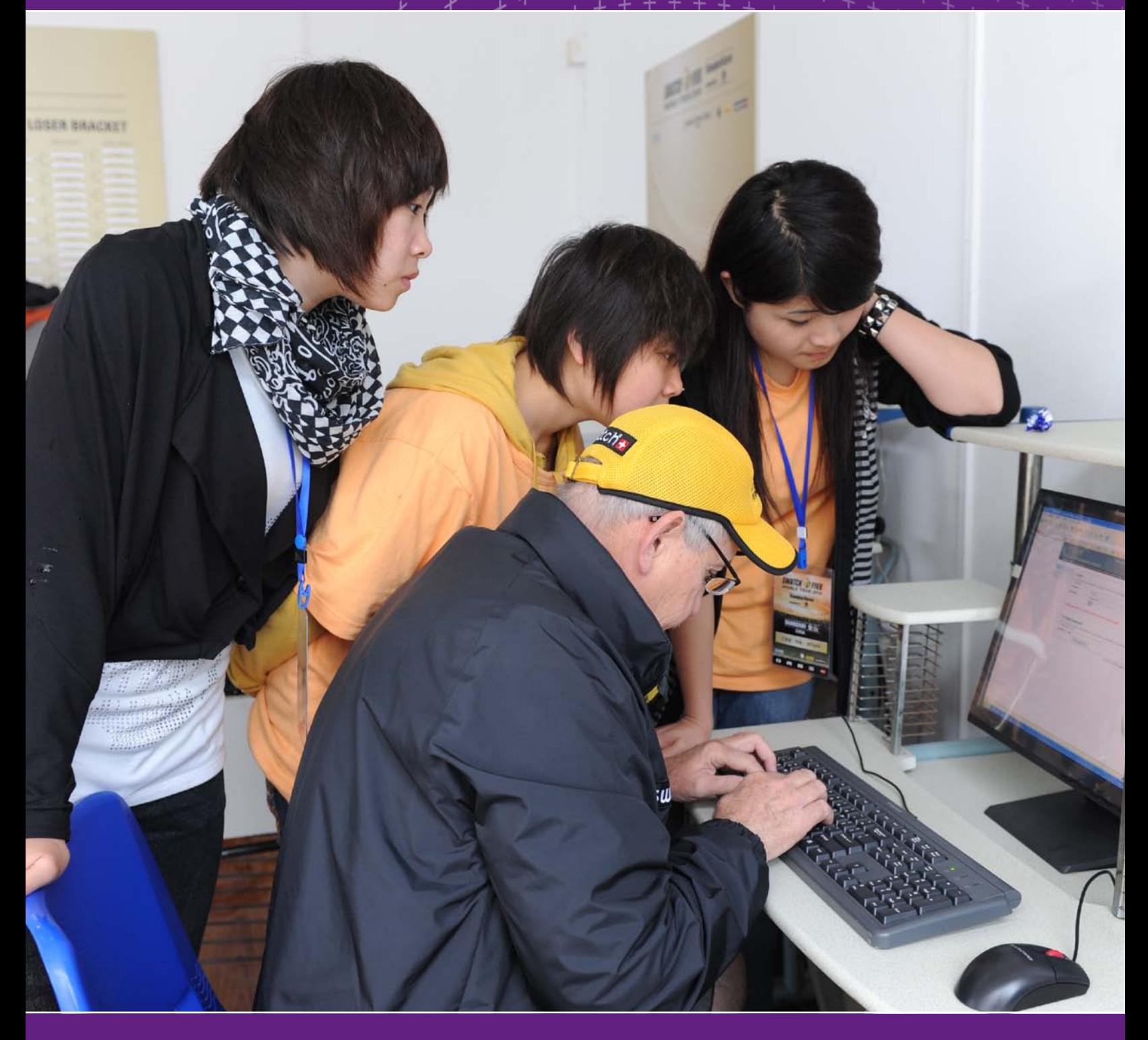

Developments in technological innovation over the past few years, have in turn stimulated the development of tailored software solutions for use in sporting competitions. The introduction of the BVIS (Beach Volleyball Information System) software, conceived by the FIVB Information Technology Department, is one example. This system streamlines management of the operational side of each FIVB Beach Volleyball competition and generates the necessary onsite reports for each day.

Since 2005, a web-based application has facilitated the job of the National Federation and individual athletes by automating data entry into the database. It also allows the FIVB to offer integrated services with access to all information regarding FIVB competitions, for organisers, players, fans and the media.

In this guide we will describe the procedures to follow in order to register athletes for all FIVB competitions and amend their personal data as well as the procedures to be followed by BVIS software users during a tournament.

### 12.1 BVIS – National Federations and Players Procedure

An additional component to the BVIS allows NFs to register Beach Volleyball athletes for all FIVB Competitions (i.e. World Championships, World Tour, Satellite,Challenger and Continental Cup events) and players to directly modify their personal data (such as their personal details, bank account information, etc.) both via the web.

The FIVB has provided each National Federation and each player with an individual, secure code to access the system. The National Volleyball Federations can use their code only to enter their National teams in all FIVB Competitions via the web and the players can use their code only to access their personal data and amend it where necessary.

### **Login**

The National Federation is required to comply with the following procedures in order to tentatively register its own Beach Volleyball teams in all FIVB sanctioned competitions at least 30 days before the start of any event in which a team wants to participate. To enter into the FIVB Beach Volleyball web-based application, you must open an Internet browser on your computer go to:

**http://www.fivb.org/ and click the Login menu (right)**

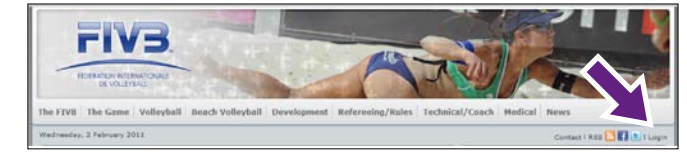

It is necessary to ensure that the computer's operating system is windows-based, and that the global settings for time and date are entered correctly to the local time settings (eg. 24-hour clock or AM/PM settings may require adjustment in order for BVIS

Once the Login page is visible on the screen, as shown below, you can insert your secure access parameters (username and password) and then click on the "Login" button to access the system.

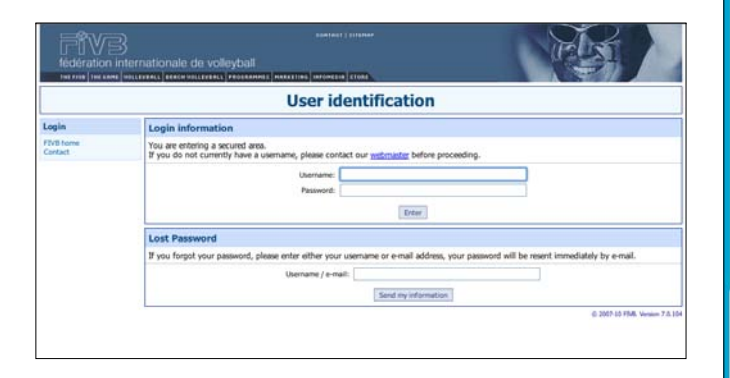

Once you are logged in, the system will display your BVB homepage, your country flag and code on the left-hand side. You will find below a menu for the following services:

- *FIVB Home :* to access the Official FIVB website;
- *My home page :* to access the main menu;
- *New player:* to add a new player who has never been registered to the FIVB database;
- *Change my password:* to change your secured password access;
- *Contact:* to contact the FIVB VIS Department, by email: visasp@fivb.org, if a technical problem occurs;
- *Logout:* at the end of your operations you must click on "Logout" to leave the application.

In case the athlete concerned loses his/her password, he/she can request it to visasp@fivb.org.

It is forbidden once a player is already registered through this system to issue a new player for the same individual.

It is mandatory to fill in the template concerning players on all fields to be eligible for any competitions.

#### **Team registration for FIVB tournaments**

The National Federation may select any team as per competition regulations included in this handbook and register it for FIVB tournaments by following this procedure:

- Insert into the *For (no/name)* field in the Search/Register Player dialogue box the FIVB number or player's surname of the first team player and then click on the "Search now" button;
- Once the Search Results dialogue box is displayed, you may select the desired player by clicking on "Select" at the end of the row;
- Select his/her team mate from the Team mate selection dialogue box. You may select the desired team player from the "Previous team mates" or "Other players" lists by clicking on "Register" at the end of the row, between, as shown below:

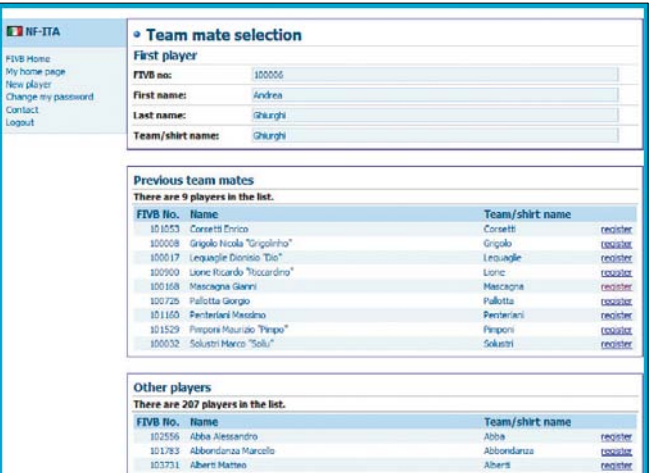

– The Tournaments dialogue box is then displayed, which allows you to register your selected team. You may select any available tournament from the calendar by selecting the check box corresponding to the respective tournament, as shown below:

 $\square$  NF-TO

information to be viewed properly on some systems).

2.He/she must download the players database *Players.VIS* file and

save it on the folder *C:\VIS\VISDATA\PLAYERS\*.

3.He/she must download the tournament files *WXXX2011.VIS* file (tournament file) and save it on the folder *C:\VIS\VISDATA\ BEACH\2011\*. 4.Open the **VIS Players Management** (click on the icon on the desktop shown in the picture below): When he/she must first launch this application, he/she must insert the *username* and *Country* in the blank space on the open In the menu, select *File: Import Database...*; and open the folder

icon on the desktop shown in the picture below):

- 
- 

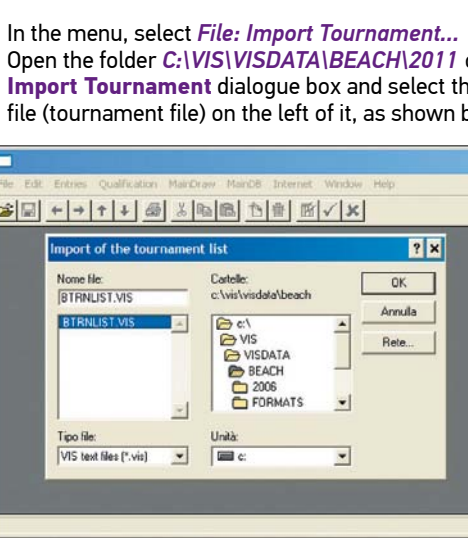

- Open the folder *C:\VIS\VISDATA\BEACH\2011* on the right of the **Import Tournament** dialogue box and select the *WXXX2011.VIS* file (tournament file) on the left of it, as shown below:
- $\mathbf{z}$
- Once he/she has completed all the above-mentioned instructions the **BVIS** is updated and ready to start.

– To confirm the team entry, click on the "Submit changes" button; to discard the team entry, click on the "Reset form" button.

Once the entry is confirmed, the team is automatically registered in the selected tournament database and is instantly included in the tentative list posted on the FIVB website for each event. The National Federation can then check that its teams are correctly entered and contact the FIVB immediately if a technical problem occurs. Please save a print out of this process for your records or in case any technical problems occur.

#### **Team deleting and team composition changing from FIVB tournaments**

Between -30 days (Tentative List) and -14 days (Confirmed List) prior to the start of the tournament, the National Federation can at any time delete and/or modify the team tentatively entered in the event as follows.

- 5.Open the **Beach Volleyball Information System** (click on the – Delete the team tentatively entered as described above *(Team deleting)*; – Then reselect the new team composition for the event as
- described at the above section *(Team registration for FIVB Tournaments)*.

#### **Team deleting**

Delete a team by following this procedure:

- Select the team tentatively entered as described on the above section *(Team registration for FIVB Tournaments)*;
- When the **Tournaments** dialogue box is displayed, it is possible to delete your selected team. You may unselect any unwanted tournament from the calendar by clicking on the check box corresponding to the respective tournament;
- To confirm the deletion, click on the "Submit changes" button; to discard the deletion, click on the "Reset form" button.

Once the deletion is confirmed, the team is automatically deleted from the selected tournament database and is instantly excluded from the tentative list posted on the FIVB website for each event. Starting from -14 days and onwards the FIVB will make any modifications (delete a team, withdrawal, change of a player, etc.) only upon receiving a written notification by the National Federation concerned.

### **Team composition changing**

Change one partner by following this procedure:

As per FIVB regulations, the National Federation will only be allowed to replace one player out of the two players tentatively entered by a new team mate.

The National Federation will not be allowed to enter an entirely new team, once the Tentative List has been issued by the FIVB -30 days (as then considered as a late entry).

### 12.2 BVIS – Organizers' Manual

### **Installation**

The Promoter, his/her Technical Manager and the FIVB Technical Supervisor will receive an e-mail from the FIVB IT Department with some instructions that you can follow to launch the BVIS. Please follow this procedure carefully:

1.The person in charge for IT matters must install the latest version of the BVIS. If you do not have the latest version of the software, you can download the installation file from FIVB Web server under the following link:

### **http://www.fivb.org/en/beachvolleyball/bvis/bvis\_2011.zip**

He/she saves the BVIS zip file on the desktop. Once the file has been downloaded, unzip it and select the desktop as the extract folder. The person in charge for it matters are now ready to install the BVIS software: open the *BVIS\_2011* folder on the desktop and launch the installation clicking on the setup file.

- 
- 

- 
- $\mathbf{h}$ IS Player
- dialogue box.
	- *C:\VIS\VISDATA\PLAYERS\* on the right of the **Import database** dialogue box and select the *Players.VIS* file on the left of it, as shown in the picture below. Finally click on the *OK* button on the right of the dialogue box.
	- $|n|$ x  $-|a|$  x x hdate Sex  $\begin{tabular}{c|cccc} \hline & 127984 & M \\ \hline 11271957 & M \\ \hline 11271954 & F \\ \hline 1271954 & F \\ \hline 1271954 & M \\ \hline 1271954 & M \\ \hline 1271954 & M \\ \hline 1271954 & M \\ \hline 1271954 & F \\ \hline 127197 & M \\ \hline 127197 & M \\ \hline 127197 & M \\ \hline 127197 & M \\ \hline 127197 & M \\ \hline 127197 & M \\ \hline$ File Name:<br>PLAYERS.VIS  $OK$ Cancel Rete... E VISDATA  $\begin{array}{l} 100.010 \\ 100.010 \\ 100.012 \\ 100.013 \\ 100.014 \\ 100.015 \\ 100.017 \\ 100.017 \\ 100.018 \\ 100.018 \end{array}$ VIS text files [".vis] 100.021<br>100.022<br>100.024<br>100.025 04/1969<br>04/1971<br>07/1970<br>06/1965 Replace database with contents of import file Include contents of import file in the database
- 

 $\Box$ Beach

olleyba ormatic

- 
- 
- 
- 
- 

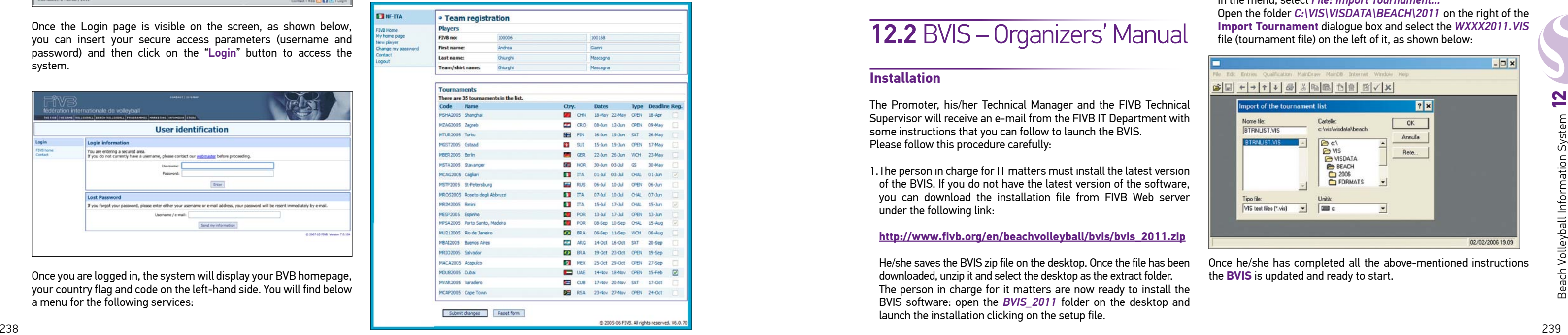

### **Update the FIVB Website**

The first time he/she updates the FIVB Website, follow the preliminary instructions below carefully:

- In the menu, select Internet: *Update Configuration.*
- Inside the email received from FIVB IT Department he/she will find the FIVB Website access, (i.e.: *username:* **bvisita***; password:* **\*\*\*\*\*\***).
- He/she can insert the previous parameters to access the FIVB Website **Uploading configuration** dialogue box.
- Finally to save the uploading configuration on the computer, select the *OK* button on the dialogue box.

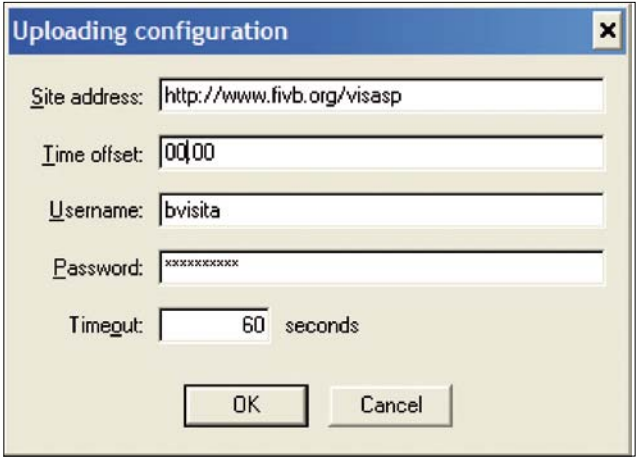

Whenever she/he makes any changes to matches or other operations in the BVIS tournament files it is necessary to convert all files in a web format, following this procedure:

- In the menu, select *File: Export tournament...*
- Open the folder *C:\VIS\VISDATA\BEACH\2011\* on the right of the **Export of the Tournament** dialogue box and select the *WXXX2011.VIS* file (Tournament file) on the left of it.
- Finally to export tournament files on the computer, select the *OK* button on the same dialogue box.

Once he/she has completed all the above-mentioned instructions, the BVIS can directly update the FIVB Website.

In the menu, select Internet: *Upload data to web server* and it will start an automatic procedure, which updates the FIVB Website. When it will open a webpage with all the right tournament data the update procedure is completed and the updated BVIS and HTML pages will be online on the FIVB website (http://www.fivb.org) in your tournament directory.

### 12.3 BVIS – Conclusions

A web-based application is also used for the FIVB Media Operations Delegate and Official Tournament Photographer in order to allow automatic insertion of press releases and digital photos into the database.

The BVIS system will continue to evolve and new functions will be added over the coming months. The FIVB offers this application free of charge to all National Federations in order to help them develop the sport of Beach Volleyball.

For any further details and subsequent developments, please refer to the complete BVIS manual on the FIVB website under the following link:

**http://www.fivb.org/EN/BeachVolleyball/BVIS/manual.pdf**

### Technological Innovation to better support Beach Volleyball Competitions

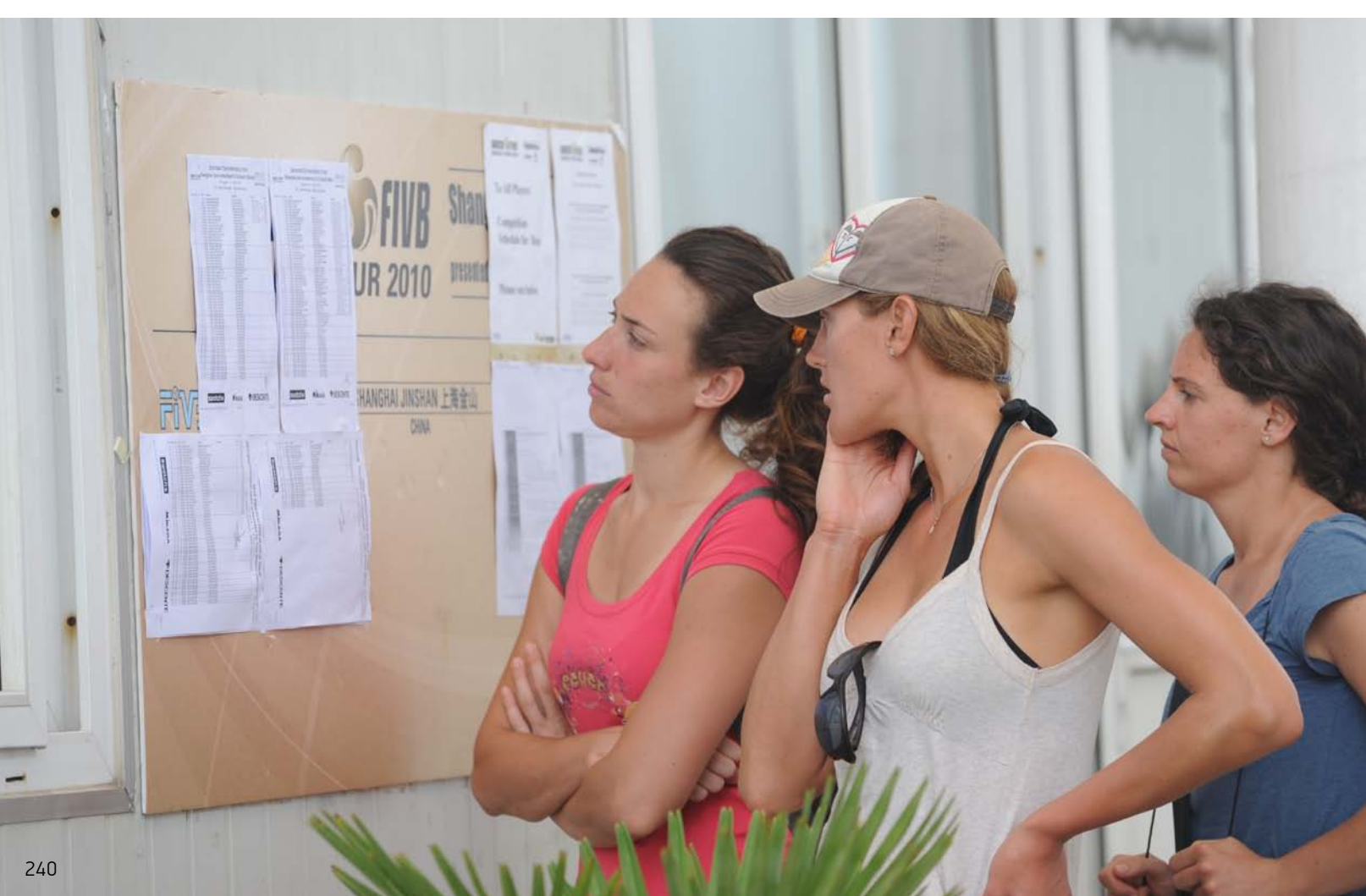